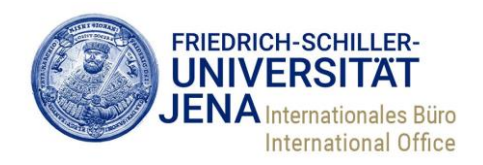

# **Online Learning Agreements. Anleitung für Studierende der Friedrich-Schiller-Universität Jena**

# **Inhalt**

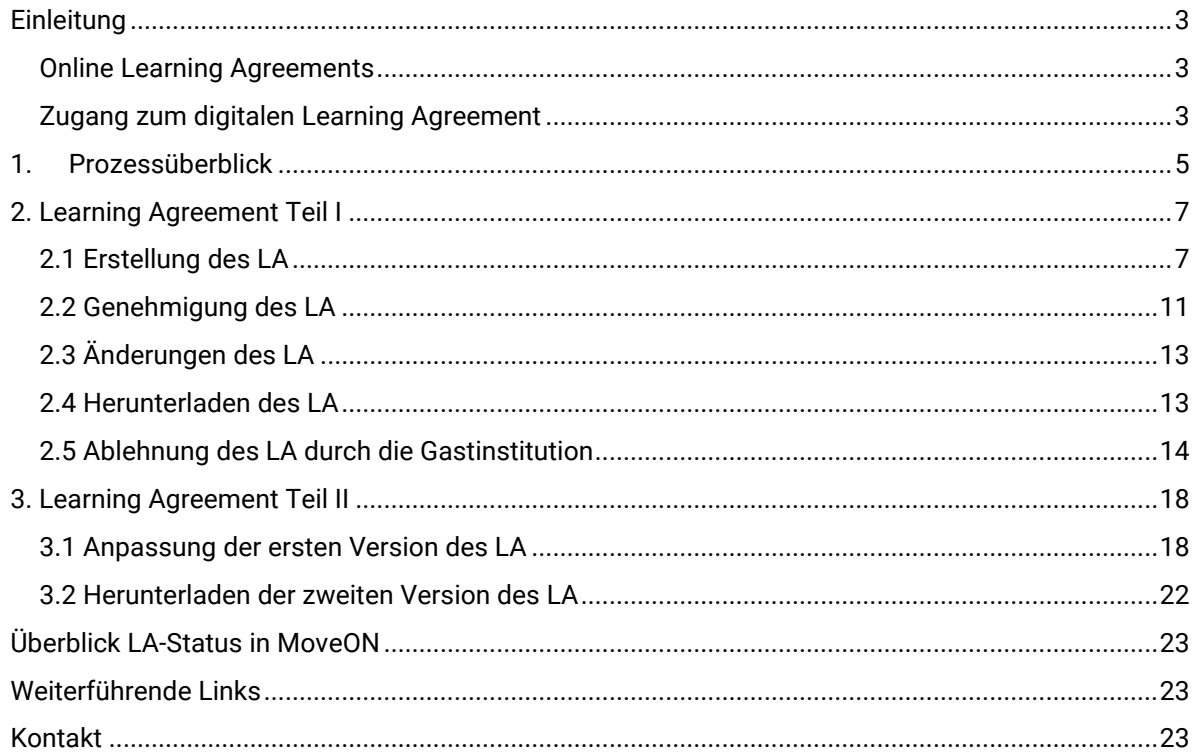

# <span id="page-2-0"></span>**Einleitung**

#### <span id="page-2-1"></span>**Online Learning Agreements**

Mit Teilnahme an der Erasmus-Programmgeneration 2021-2028 haben sich alle europäischen Hochschulen gegenüber der EU-Kommission dazu verpflichtet, die Digitalisierung zentraler Prozesse des Erasmus-Programms umzusetzen. Die Administration jeder Mobilität soll zukünftig im Rahmen von "Erasmus without Paper" (EWP) nur noch digital erfolgen. Ein wichtiger Schritt der Umsetzung ist die Umwandlung des papierbasierten Learning Agreements (LA) in ein digitales "Online Learning Agreement" (OLA).

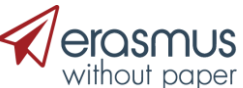

Die Universität Jena nutzt für die Learning Agreements, sofern die entsprechende Partnerhochschule korrekt an das EWP-Netzwerk angeschlossen ist, nur noch die Mobilitätsdatenbank **MoveON**. Alternative Schnittstellen (z.B. die Plattform learning-agreement.eu oder die Erasmus+ App) können für das OLA nicht genutzt werden.<sup>1</sup>

#### <span id="page-2-2"></span>**Zugang zum digitalen Learning Agreement**

Sobald Ihre Bewerbung auf einen Auslandsaufenthalt innerhalb Europas erfolgreich war und Ihre Nominierung an das Internationale Büro (IB) weitergegeben wurde, erhalten Sie per E-Mail weitere Informationen. Sie werden gebeten, sich über eine URL in einem MoveON-Studierendenportal für das nächste akademische Jahr anzumelden. Dort sind fortan alle Onlineformulare gebündelt, zurzeit das Stipendienantragsformular, das Online Learning Agreement-Formular sowie das Erfahrungsberichteformular.

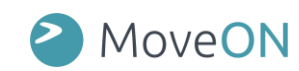

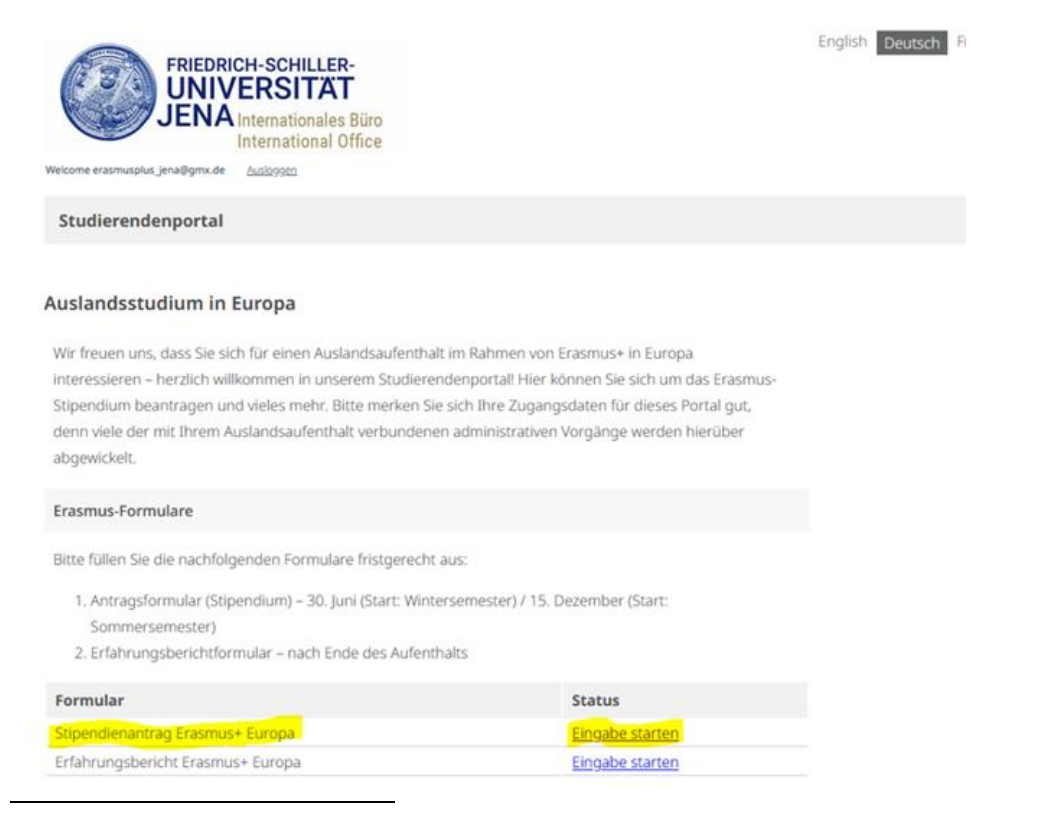

<sup>1</sup> Bitte beachten Sie: Für die Programmlinie außerhalb Europas (ICM/KA171) müssen vorerst weiterhin papierbasierte Learning Agreements abgeschlossen werden. Falls Sie mit Erasmus+ ins außereuropäische Ausland gehen, nutzen Sie bitte weiterhin die dreiteilige Papierversion im Formulare-Bereich des IB (https://www.unijena.de/formulareerasmus).

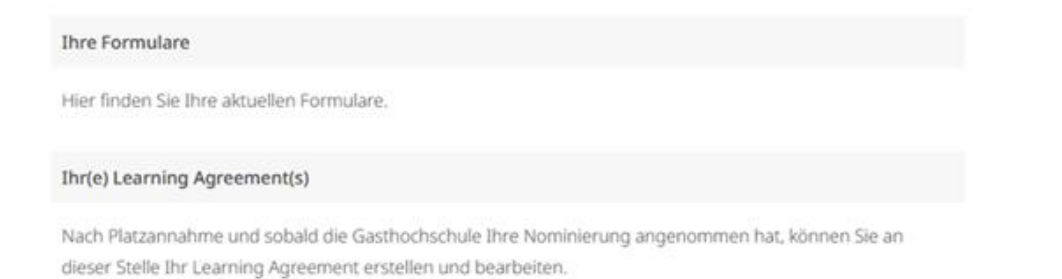

Bitte beachten Sie, dass das Learning Agreement (LA) erst für Sie freigeschaltet werden kann, wenn Sie das Stipendienantragsformular abgeschickt haben. Anschließend erscheint unter der Überschrift "Optionen" eine Schaltfläche zum Start des LA:

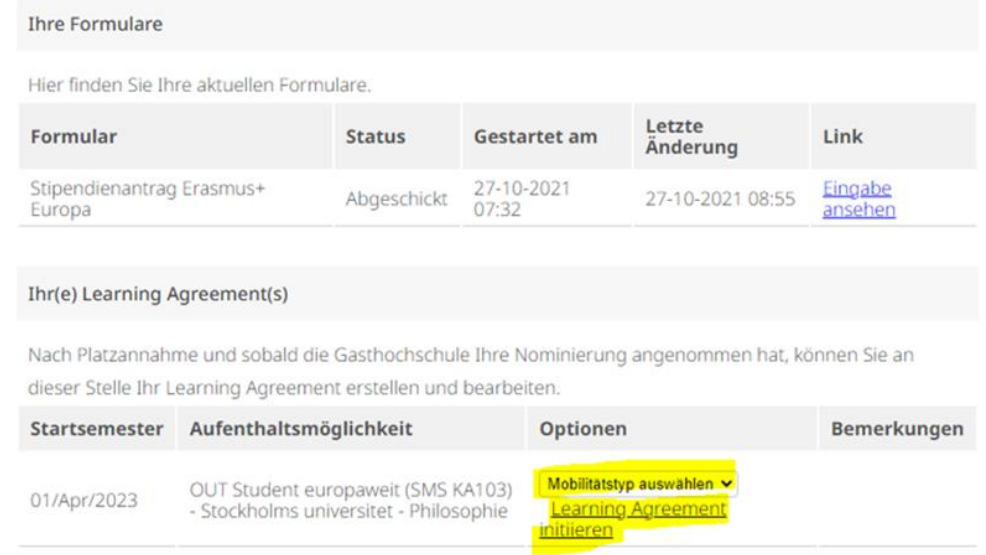

Im Abschnitt 1 erhalten Sie einen Überblick über den Prozessablauf, der mit dem digitalen Learning Agreement verbunden ist. In den weiteren Abschnitten erhalten Sie eine Schritt-für-Schritt-Anleitung wie Sie Ihr LA erfolgreich anlegen, genehmigen und ändern können.

# <span id="page-4-0"></span>**1. Prozessüberblick**

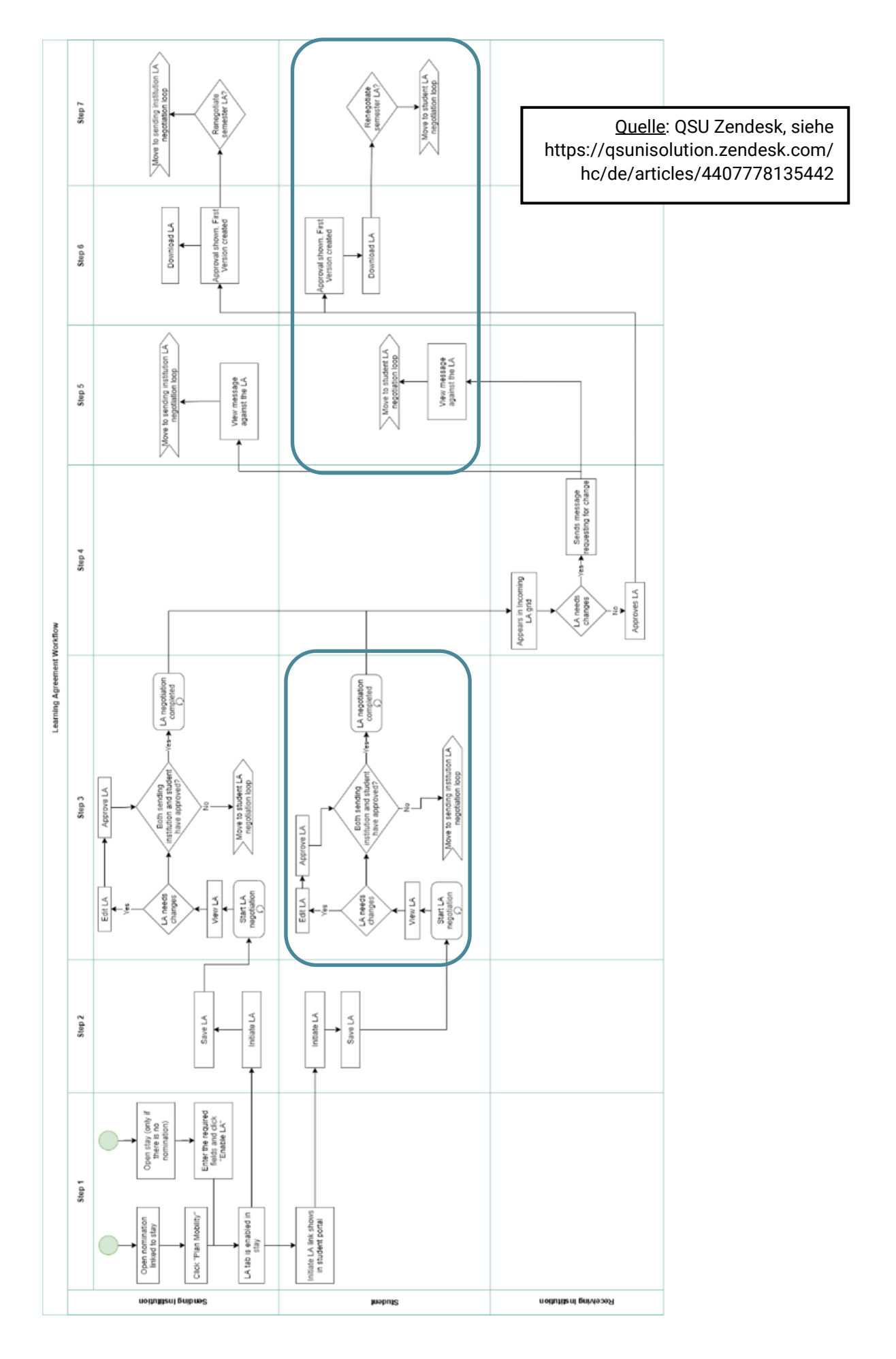

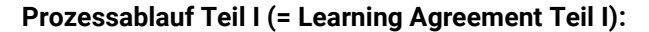

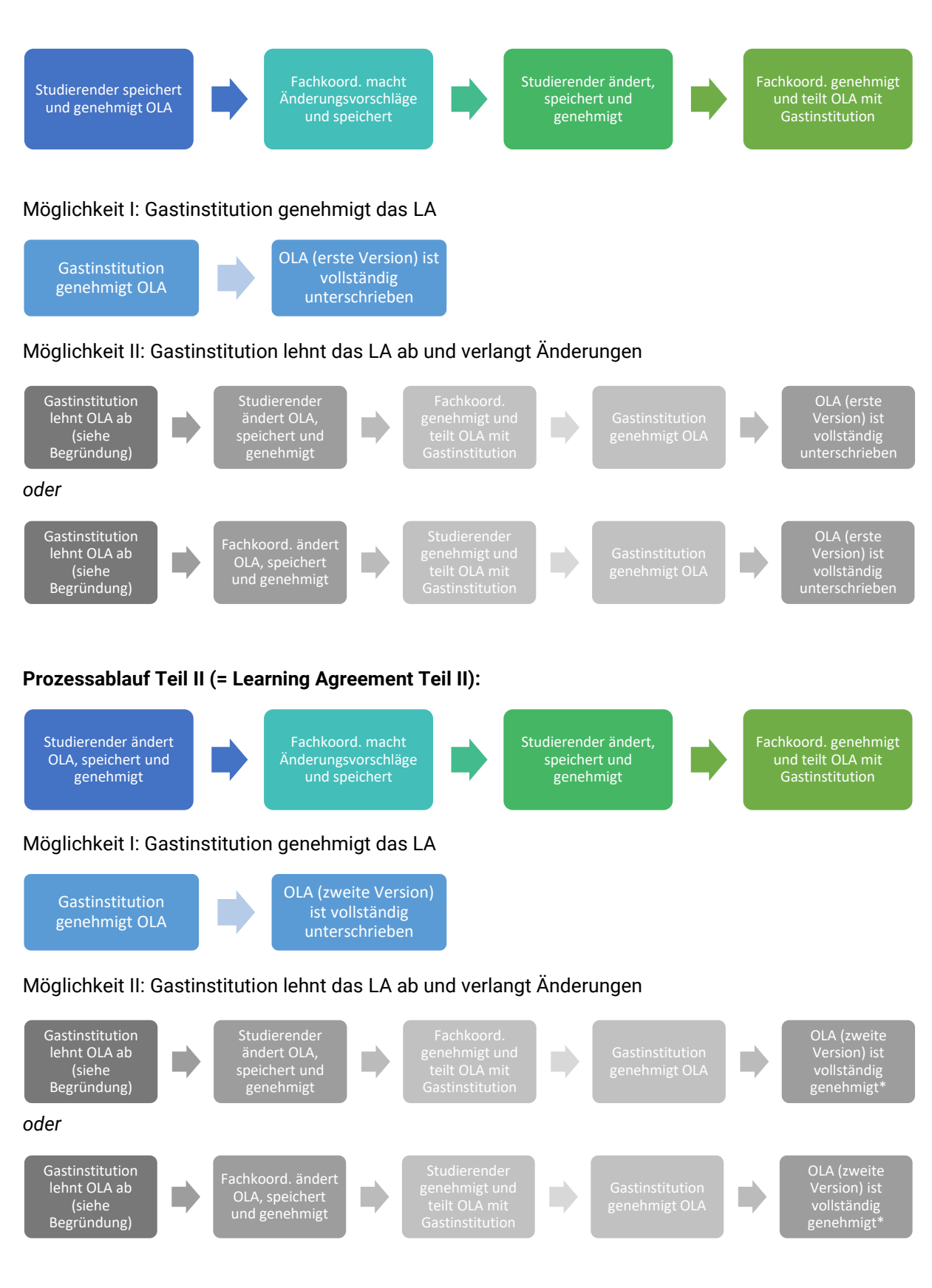

\* In der abrufbaren PDF-Version des LA werden nur Name der unterzeichnenden Person, Datum und Uhrzeit der Genehmigung des Learning Agreement Teil I (= erste Version) verzeichnet, keine eigentliche Unterschrift.

# <span id="page-6-0"></span>**2. Learning Agreement Teil I**

## <span id="page-6-1"></span>**2.1 Erstellung des LA**

Sobald die Learning-Agreement-Schaltfläche für Sie in MoveON freigeschaltet worden ist, erhalten Sie eine automatische E-Mail an die im Stipendienantrag hinterlegte E-Mail-Adresse:

Initiate your Learning Agreement for your mobility to Universiteit Utrecht

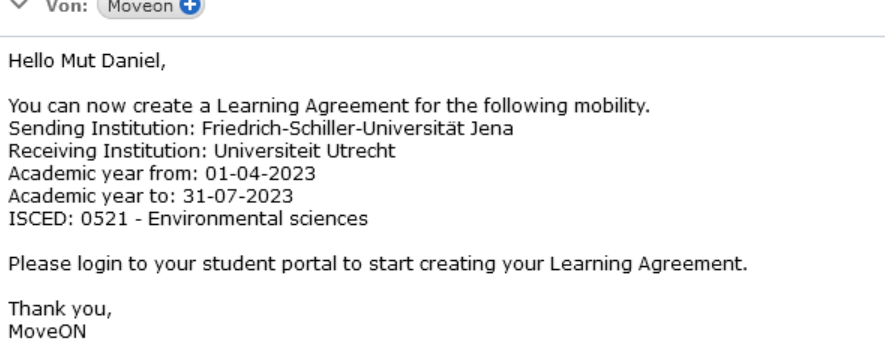

Anschließend erscheint die hier gelb markierte Schaltfläche "Learning Agreement initiieren". Bitte wählen Sie hier unbedingt den für Ihren Aufenthalt passenden Mobilitätstyp ("Semester", "Hybrid" oder "PhD"). Der Regelfall, d.h. Sie gehen für ein Studiensemester ins Ausland, ist der Mobilitätstyp "Semester":

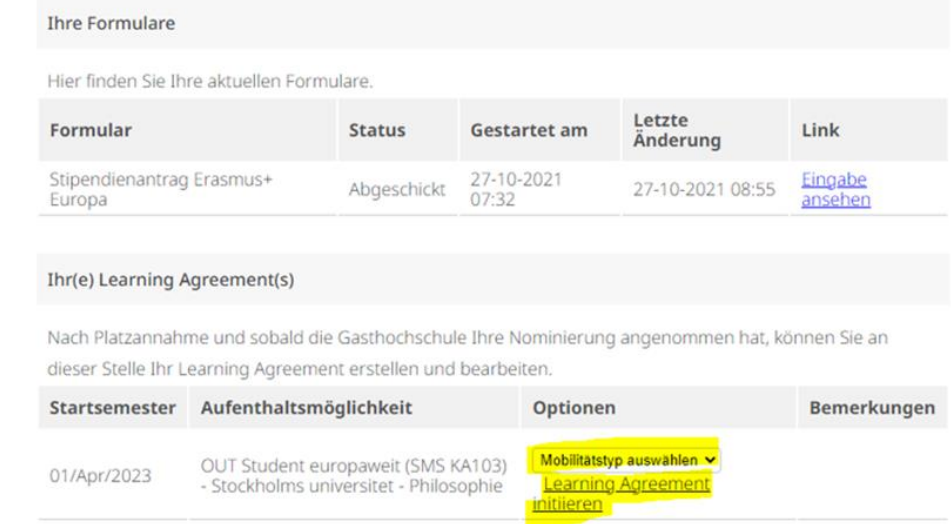

Das LA teilt sich in drei Reiter auf:

**Informationen**: Hier tragen Sie bitte ein paar grundlegende Informationen ein. Einige Felder sind bereits vorbefüllt mit den Informationen aus Ihrem Stipendienantrag.

#### Lernvereinbarung

#### Informationen

**Details zum Austausch** 

Lernkomponenten -**Neuester Vorschlag** 

#### Informationen

Bitte füllen Sie das Formular aus, um Ihre Lernvereinbarung abzuschließen. Die gesammelten Daten werden sowohl an die Heimatinstitutions als auch an die Gastinstitution weitergegeben.

 $\overline{N}$ 

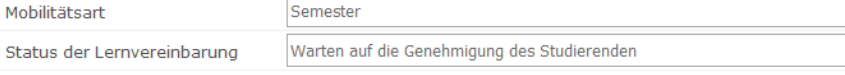

#### Schüler Informationen

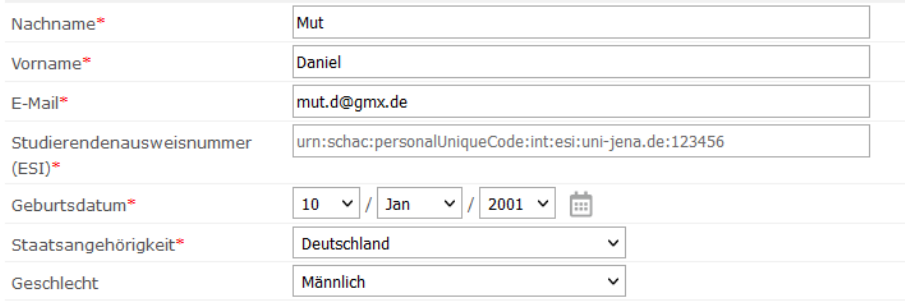

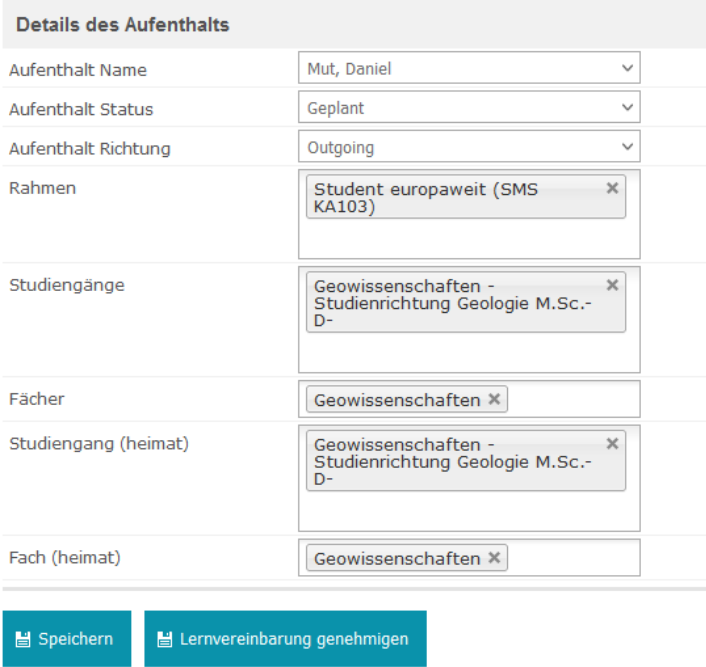

Bitte beachten Sie: Im LA wird an dieser Stelle auch der so genannte European Student Identifier abgefragt (ESI). Der ESI ist eine Zeichengruppe, die vom Rechenzentrum der Universität Jena automatisch generiert wird und unter anderem Ihre Matrikelnummer enthält – hier im Beispiel ein ESI mit der Matrikelnummer "123456". Ihren ESI können Sie im URZ-Serviceportal unter "Mein Profil" > "Stammdaten" einsehen (https://portal.uni-jena.de/iam/login?dswid=8474):

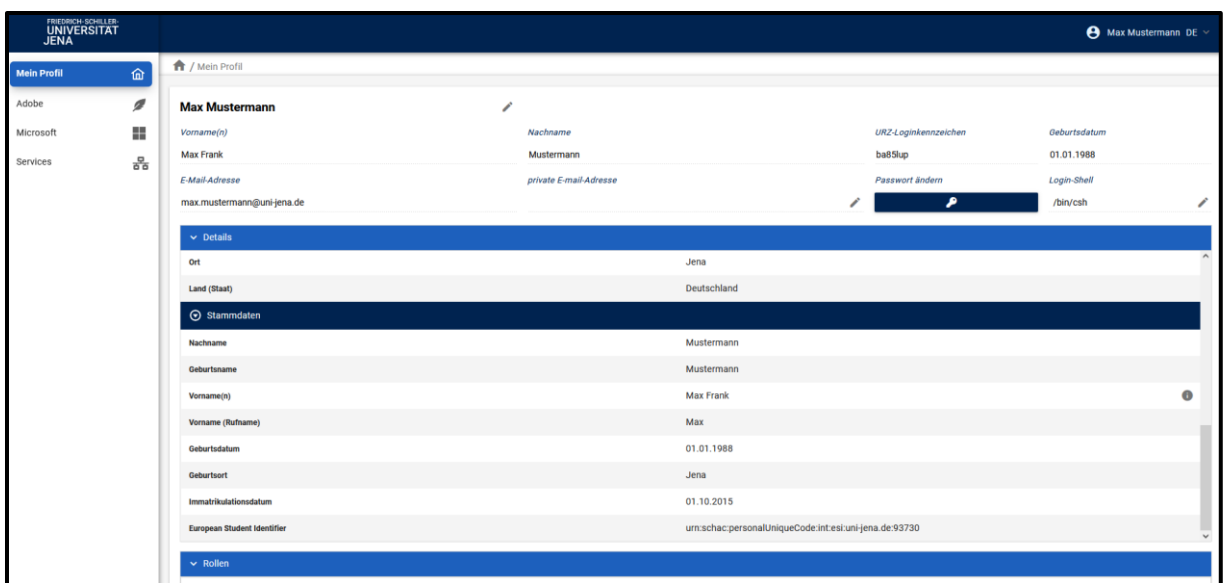

#### **Details zum Austausch**: Hier werden weitere Details zu Ihrem Auslandsaufenthalt abgefragt:

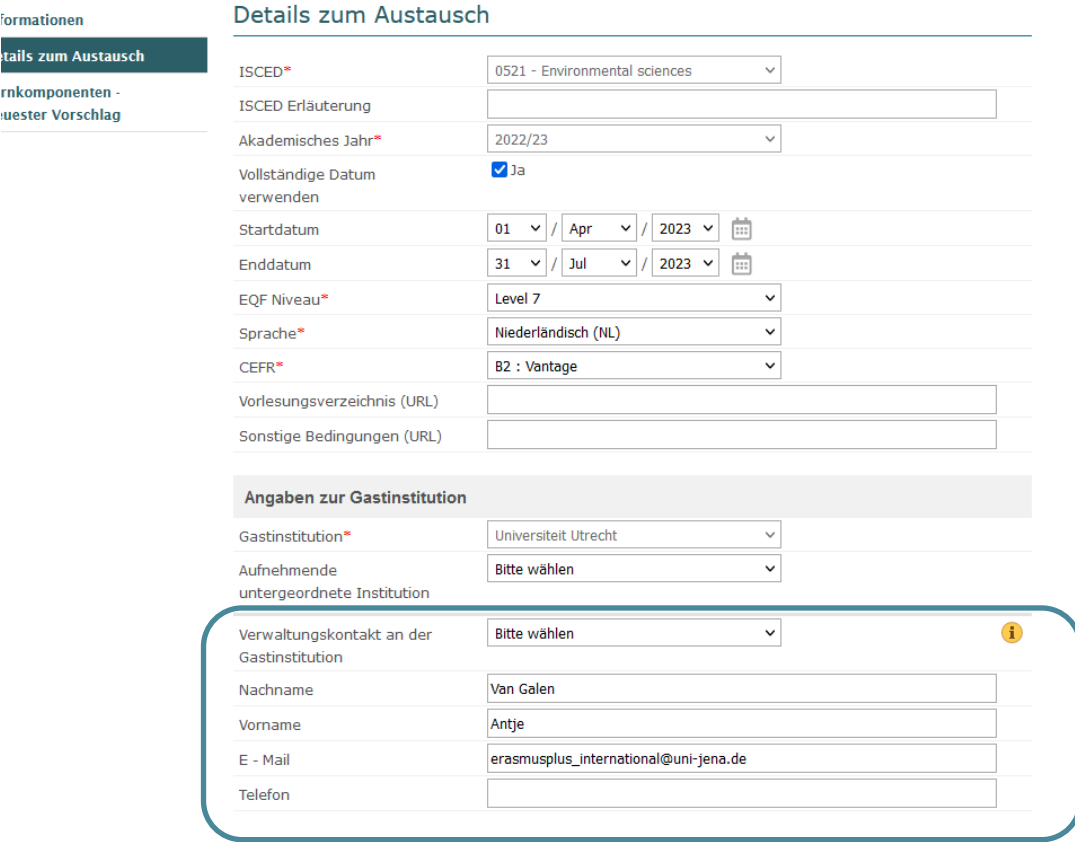

Unter "Angaben zur Gastinstitution" > "Verwaltungskontakt an der Gastinstitution" erscheint idealerweise eine Ansprechperson Ihrer Gasthochschule, welche für die Genehmigung von LAs zuständig ist. Da noch nicht alle an Erasmus teilnehmenden Hochschulen korrekt an das EWP-Netzwerk angeschlossen sind oder diese Informationen in ihrem System noch nicht eingepflegt haben kann es sein, dass dieses Dropdownmenü leer ist. In diesem Fall recherchieren Sie bitte auf den Seiten Ihrer Gasthochschule den richtigen Kontakt bzw. fragen beim dortigen International Office nach, wer der richtige Kontakt für die Online Learning Agreements ist und tragen die entsprechenden Informationen nach.

**Lernkomponenten – Neuester Vorschlag**: Hier tragen Sie nun alle Angaben zu den von Ihnen gewünschten Kursen an der Gasthochschule ("Semesterkomponente (Gastinstitution)") und den Kursen ein, die sie mit den gewünschten Kursen an der Universität Jena ersetzen möchten ("Semesterkomponente (Heimatinstitution)").<sup>2</sup>

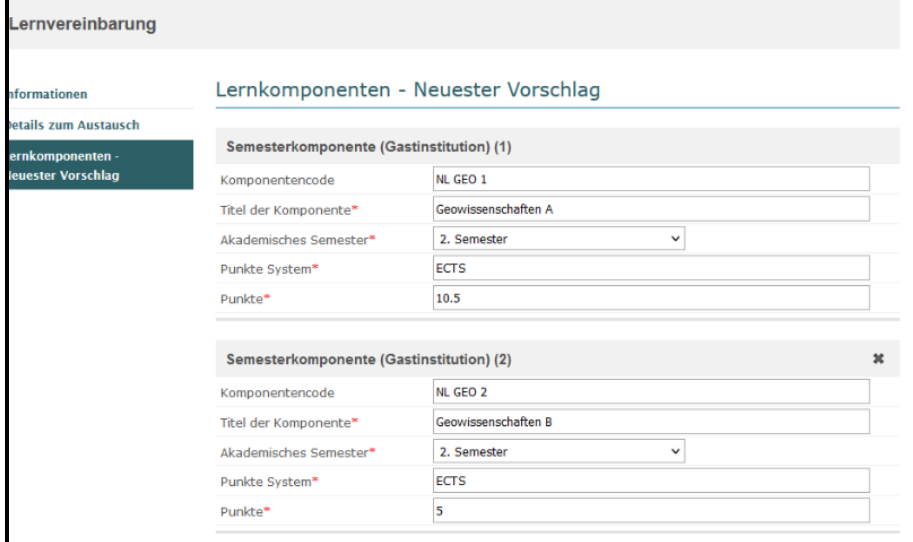

Komponentencode: Siehe Kurskatalog der Gasthochschule

Titel der Komponente: Siehe Kurskatalog der Gasthochschule

Akademisches Semester: 1. Semester (= Wintersemester), 2. Semester (= Sommersemester)

#### Punkte-System: ECTS

1

Punkte: nur Dezimalzahlen sind erlaubt (Kommas werden durch Punkte ersetzt, z.B. "3.5")

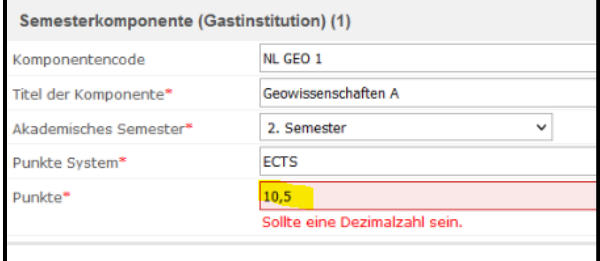

Weitere Kurse können über das Pluszeichen hinzugefügt werden. Bitte speichern Sie die Angaben über die Schaltfläche "Speichern".

Im Reiter "Informationen" können Sie den **Status** Ihrer Lernvereinbarung jederzeit einsehen. Sofern noch keine Partei das LA genehmigt hat, erscheint hier der Status: "Warten auf die Genehmigung des Studierenden".

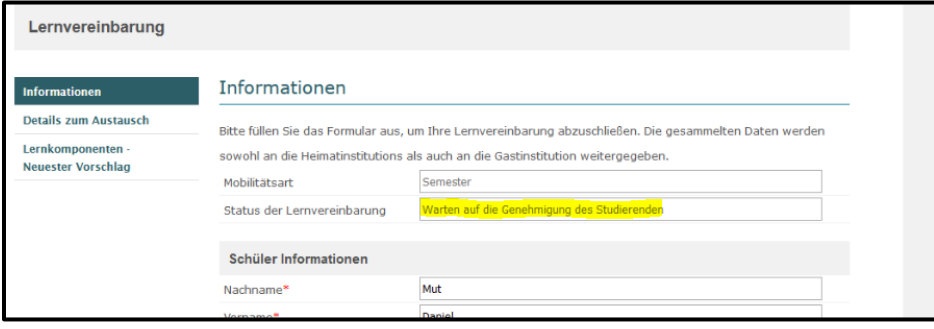

<sup>&</sup>lt;sup>2</sup> Zusätzlich zu den Semesterkursen besteht die Möglichkeit, virtuelle Komponenten anzulegen (bitte beachten Sie hierfür die Angaben im Kurskatalog der Gasthochschule); siehe zweite Schaltfläche neben "Speichern".

## <span id="page-10-0"></span>**2.2 Genehmigung des LA**

Sobald alle Angaben eingefügt und gespeichert wurden, können Sie das LA über die Schaltfläche "Lernvereinbarung genehmigen" genehmigen, was Ihrer Unterschrift entspricht:

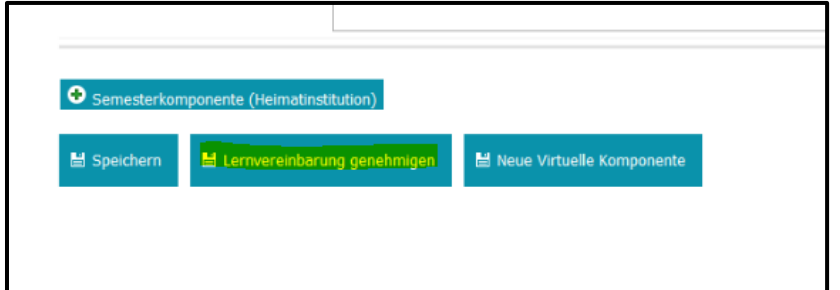

Dass die Genehmigung gelungen ist, bestätigt Ihnen ein orangefarbener Balken ganz oben im Reiter "Lernkomponenten - neuster Vorschlag". Ebenso erscheint nun unter "Studierendengenehmigung" Ihr Name sowie das Datum und die Uhrzeit Ihrer Genehmigung:

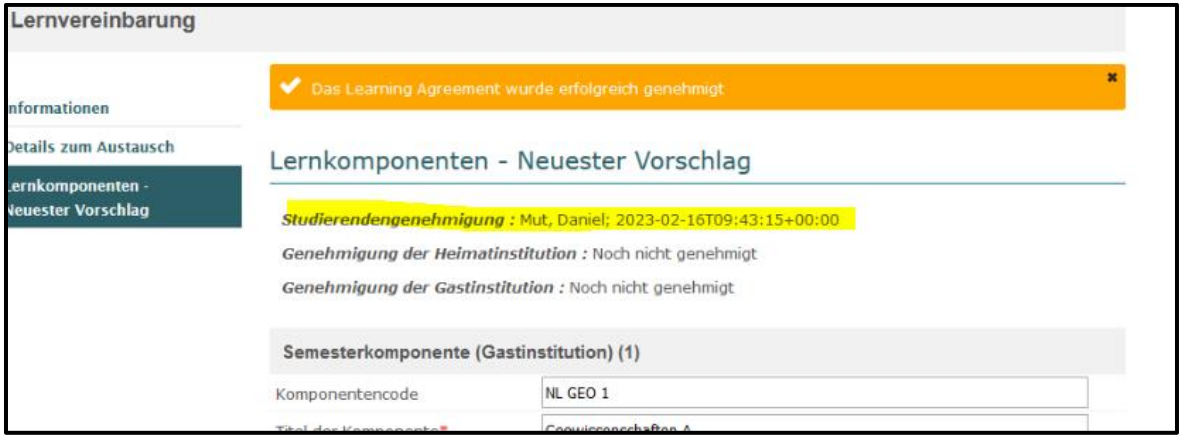

Gleichzeitig ändert sich der Status des LA (siehe Reiter "Informationen") zu "Warten auf Genehmigung der Heimatinstitution":

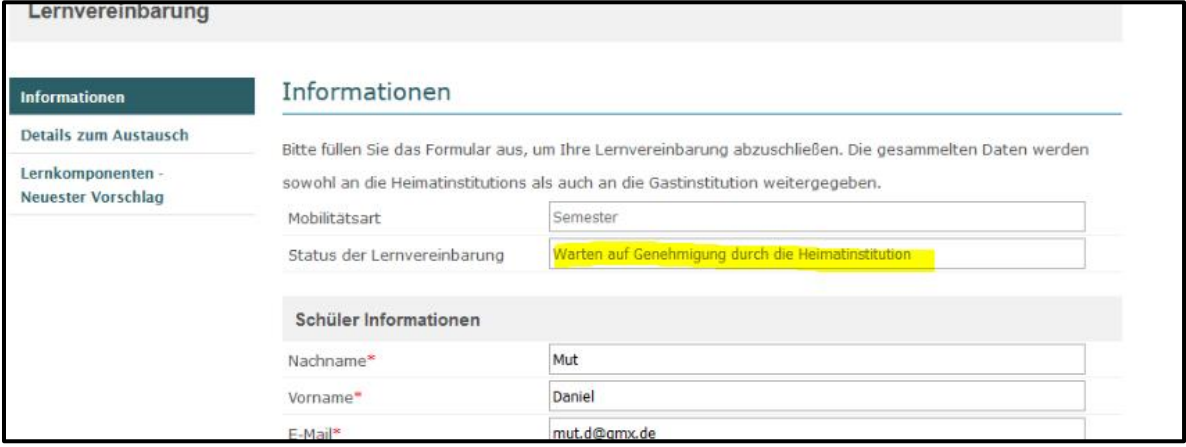

Im Falle von Änderungen der ersten Version (siehe 2.3), bevor das LA mit der Gastinstitution geteilt wird, wird Ihre Genehmigung noch einmal revidiert. In diesem Fall kann es sein, dass Ihr Fachkoordinierender das LA in MoveON zuerst genehmigt. In diesem Fall ist nur die Genehmigung der Heimatinstitution im dritten Reiter gelistet:

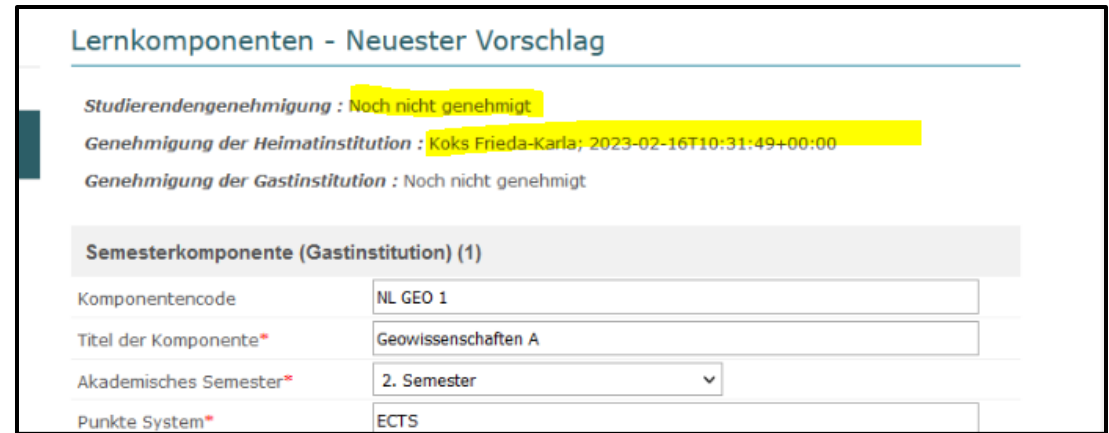

Über die Schaltfläche "LA genehmigen und teilen" können Sie das LA nun abermals genehmigen. Es wird damit zeitgleich mit der Gasthochschule geteilt:

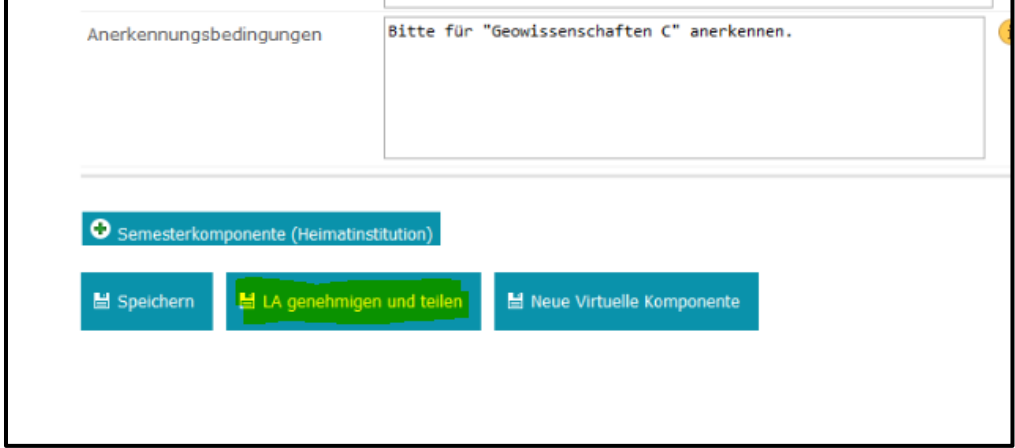

Auch dieser Prozess wird in einem orangefarbenen Balken bestätigt. Allein die Genehmigung der Gastinstitution steht noch aus:

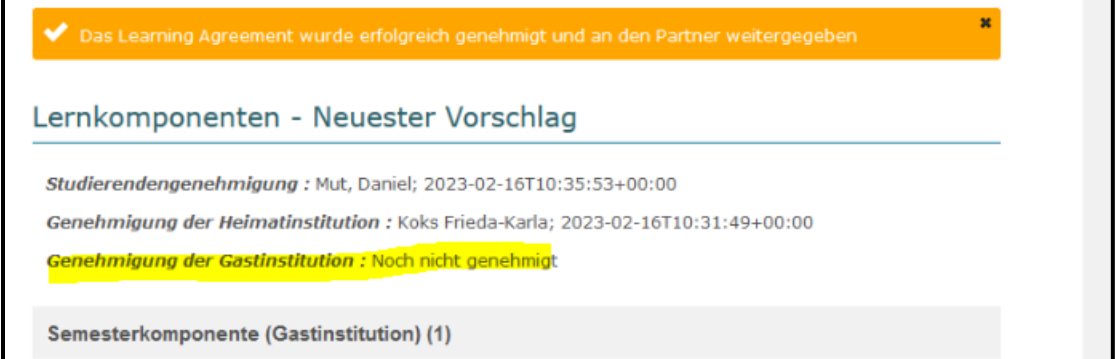

Der Status nach erfolgter Genehmigung durch Sie und den Fachkoordinierenden lautet: "Neuester Vorschlag verfügbar":

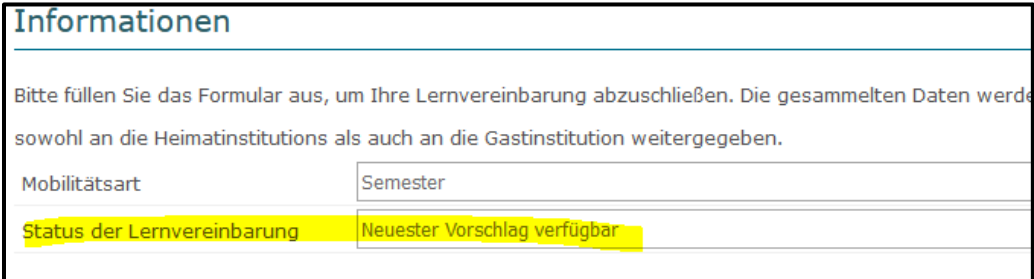

**Bitte beachten Sie**: Ehe Sie das LA mit der Gastinstitution teilen, sollten Sie sicher sein, dass alle Informationen korrekt sind. Falls weitere Änderungen vorgenommen werden, beginnt der Genehmigungsprozess ansonsten von vorne.

Im besten Fall hat die Gastinstitution anschließend keine Einwände und genehmigt das LA sofort. In diesem Fall ändert sich der Status des LA zu: "Erste Version genehmigt". Sowohl im Portal, als auch in der herunterladbaren PDF-Version liegen nun alle drei Genehmigungen vollständig vor. Sollte die Gastinstitution Einwände haben, folgen die Schritte wie im Abschnitt 2.5 beschrieben.

## <span id="page-12-0"></span>**2.3 Änderungen des LA**

Sofern Sie Fragen zur Kurswahl und Anerkennung haben, empfiehlt das IB eine **Beratung** im Rahmen der Sprechzeiten des/der Fachkoordinierenden ihrer Fakultät(en) (https://www.unijena.de/erasmusansprechpartner), bevor Sie das LA Ihrerseits genehmigen und damit Ihrem Fachkoordinierenden zur Verfügung stellen.

Jeder Auslandsstudienplatz beruht auf einem fachgebundenen Vertrag, für den ein bestimmter Fachkoordinierender zuständig ist. Möchten Sie Kurse aus anderen Fachbereichen besuchen, sollten Sie sich mit dem entsprechenden weiteren Fachkoordinierenden beraten und ihn/sie in Kontakt mit dem Fachkoordinierenden, der für Ihren Platz zuständig ist, bringen – nur Letzterer genehmigt das LA in MoveON und dieser/diese muss selbstverständlich die Genehmigung des/der anderen Fachkoordinierenden zur Anerkennung für die weiteren Kurse erhalten ehe er/sie seine Genehmigung erteilt.

Eine weitere Möglichkeit, mit Ihrem Fachkoordinierenden in Bezug auf die Anerkennung von Kursen in Kontakt zu treten, ist das Feld "Anerkennungsbedingungen" in jeder angelegten "Semesterkomponente (Heimatinstitution)":

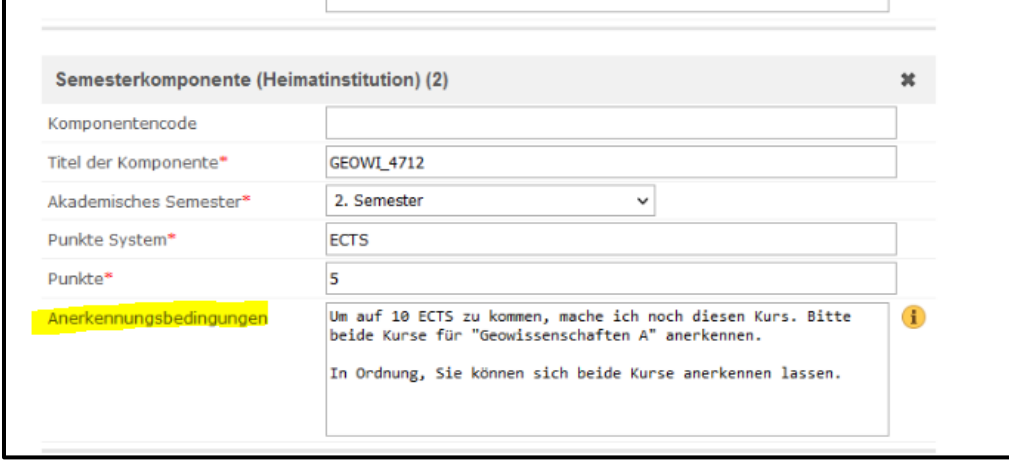

**Etikette**: Bitte schreiben Sie in dieses Freifeld am besten zunächst Ihr Namenskürzel (im Beispiel des Studierenden Daniel Mut beispielsweise "DM:") gefolgt von einem kurzen Kommentar/einer Frage o.ä. So bleibt zum Schluss nachvollziehbar, wer hier welche Informationen eingegeben hat.

Nach Speichern der Informationen erscheinen diese Kommentare auch in der Ansicht des Fachkoordinierenden, der auf die gleiche Art und Weise im selben Freifeld zurückschreiben kann. Sie werden zu diesen Änderungen zwar per E-Mail informiert, müssen sich aber immer im Studierendenportal einloggen, um die Änderungen einsehen und darauf reagieren zu können.

## <span id="page-12-1"></span>**2.4 Herunterladen des LA**

In Ihrem Studierendenportal können Sie sich jederzeit sowohl den aktuellen Stand des LA (über die Schaltfläche "Letzte geteilte Version des LA anzeigen") anzeigen lassen, als auch eine aktuelle Version im PDF-Format herunterladen (Schaltfläche "LA herunterladen"):

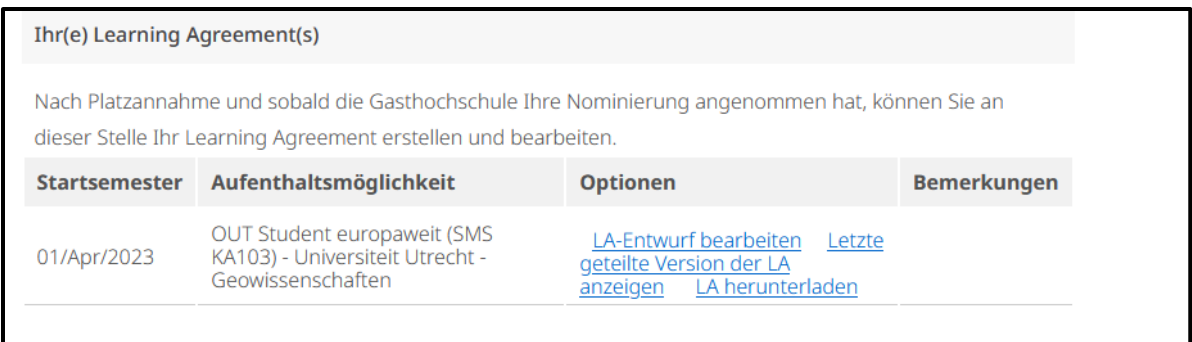

Die Schaltfläche "LA-Entwurf bearbeiten" dient der nochmaligen Anpassung des LA nach der ersten Genehmigung (siehe Abschnitt 3).

#### <span id="page-13-0"></span>**2.5 Ablehnung des LA durch die Gastinstitution**

Sofern die Gastinstitution Einwände hat, lehnt sie das LA ab und gibt in ein freies Textfeld eine Begründung ein. In diesem Fall ändert sich der LA-Status zu: "Von der Gastinstitution abgelehnt".

Sie erhalten eine automatische E-Mail zugesandt:

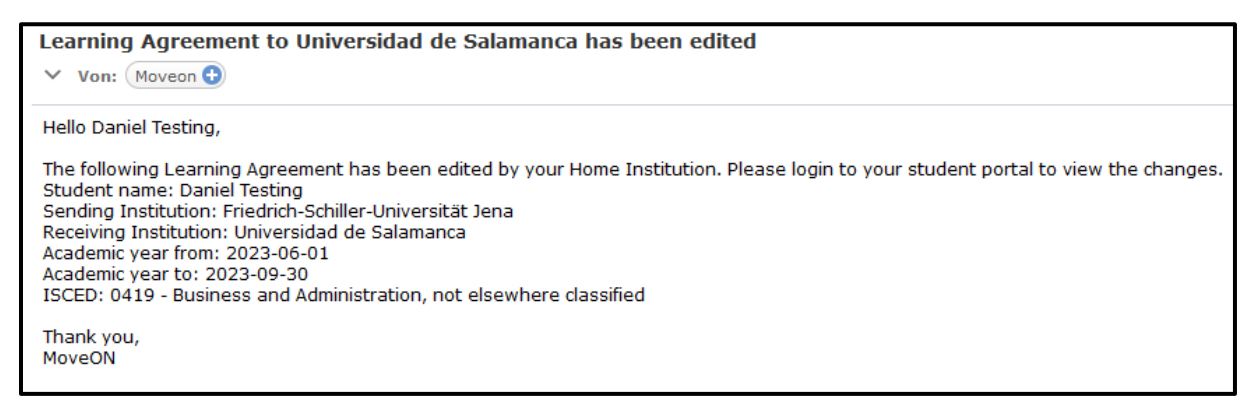

Um die Begründung für die Ablehnung einzusehen, müssen Sie sich erneut in Ihr Studierendenportal einloggen. Die Nachricht der Gastinstitution ist unter "Nachrichten von Gastinstitution" im Online Learning Agreement zu lesen:

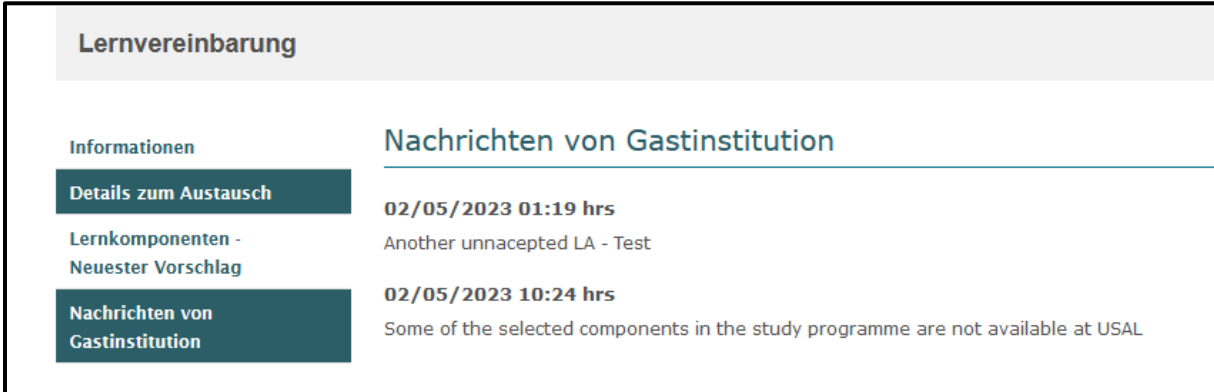

#### **Möglichkeit I:**

Sie passen die Lernkomponenten daraufhin noch einmal im LA unter "Lernkomponenten - Neuester Vorschlag" an, aktivieren dann zunächst die Schaltfläche "Speichern" und anschließend "Lernvereinbarung genehmigen":

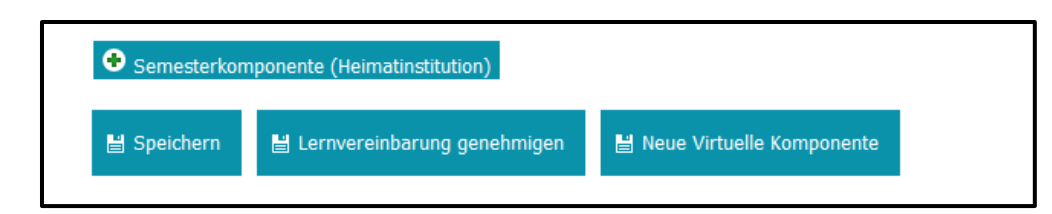

Ein roter Balken erscheint, sofern es noch nicht gespeicherte Änderungen gibt (die entweder durch Sie oder ihren Fachkoordinierenden vorgenommen wurden). Sofern es Ihre eigenen Änderungen sind, sollten Sie das Formular unbedingt zunächst erst speichern und erst in einem zweiten Schritt aktualisieren. Sofern die Änderungen nicht von Ihnen kommen, aktualisieren Sie das Formular lediglich und genehmigen (bei Annahme der Änderungen) anschließend:

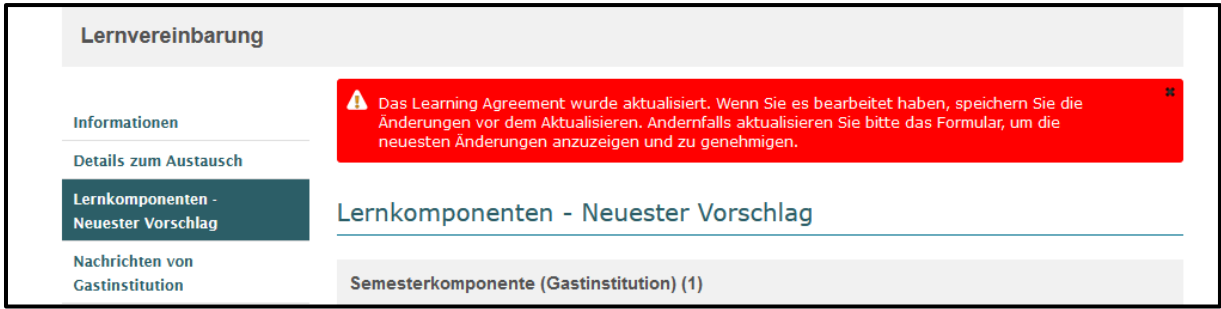

Damit ändert sich der Status des LA wieder zu Status "Warten auf Genehmigung der Heimatinstitution": Der Fachkoordinierende prüft das LA dann nochmals und genehmigt und teilt das LA mit der Gastinstitution. Beide Genehmigungen erscheinen wieder in Ihrem Onlineformular und der Status ändert sich zu "Neuester Vorschlag verfügbar".

#### **Möglichkeit II:**

Ihr Fachkoordinierender macht nach der Ablehnung des LA durch die Gastinstitution in MoveON eigene Änderungsvorschläge. Werden diese gespeichert, erhalten Sie folgende automatische E-Mail:

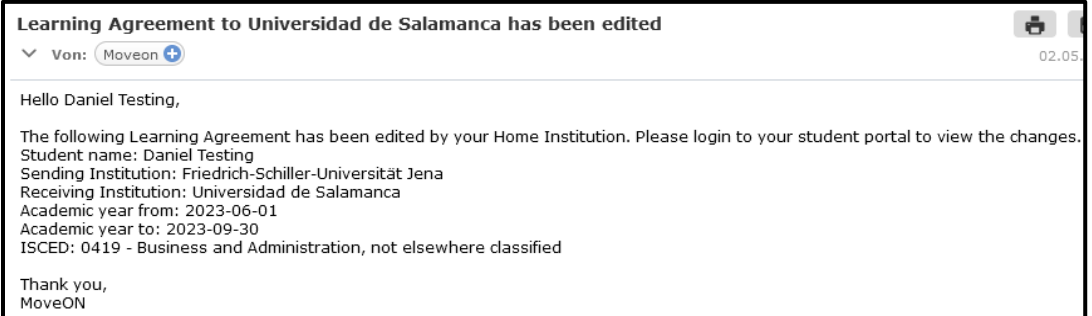

Der Status des LA ist zunächst noch "Warten auf Genehmigung der Heimatinstitution". Sobald der Fachkoordinierende das LA auch genehmigt, ändert sich der Status erneut zu "Warten auf Genehmigung des Studierenden". Auch hiernach erhalten Sie wieder eine automatische E-Mail:

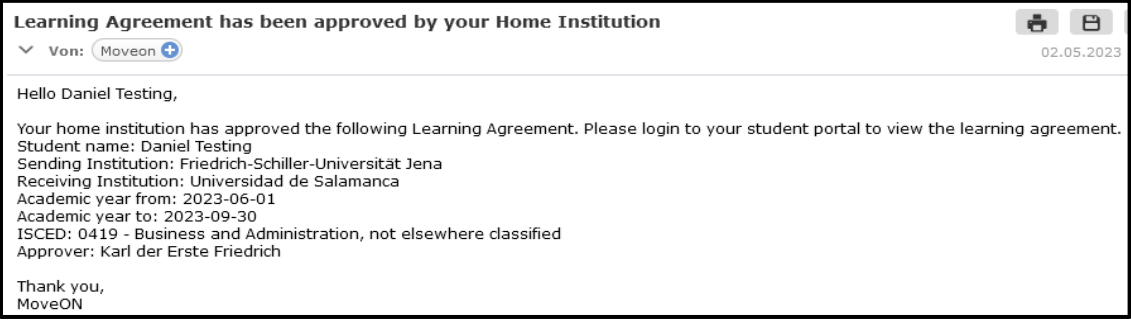

Loggen Sie sich danach bitte erneut in Ihrem Studierendenportal ein und gehen auf "LA-Entwurf bearbeiten".

Sofern keine weiteren Änderungen notwendig sind, können Sie im LA jeweils in den ersten drei Reitern ("Informationen", "Details zum Austausch" sowie "Lernkomponenten - neuester Vorschlag") den Button "LA genehmigen und teilen" aktivieren, um das LA zu genehmigen und mit der Gastinstitution zu teilen. *Beispiel unter "Informationen"*:

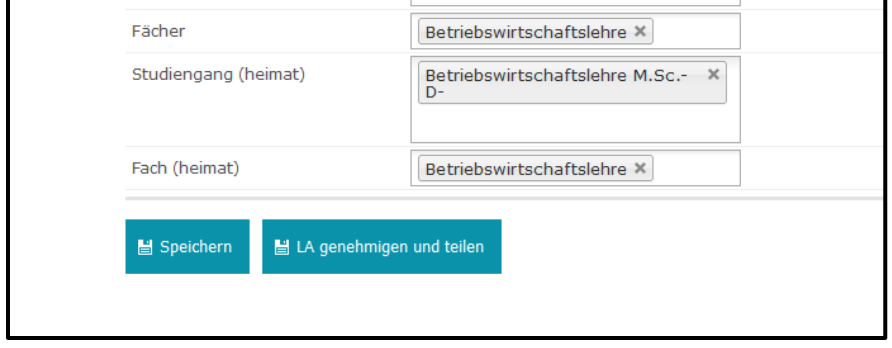

Daraufhin verschwindet der Button "LA genehmigen und teilen":

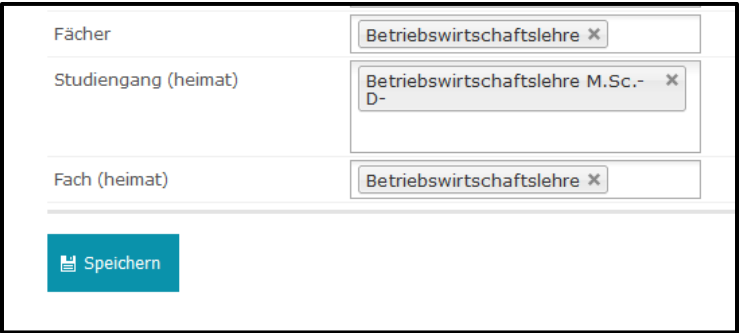

Der Status des LA ist erneut im Reiter "Lernkomponenten - Neuester Vorschlag" einsehbar:

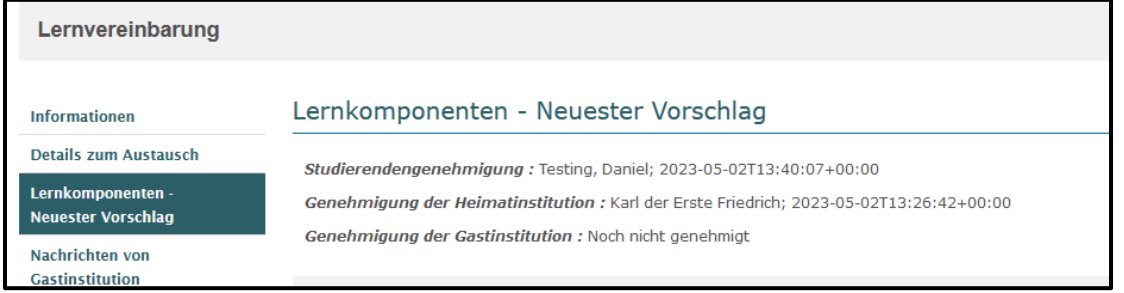

Der Status des LA erscheint ebenfalls wieder als "Neuester Vorschlag verfügbar".

Sie können sich nun eine Interimsvariante Ihres LA im Studierendenportal herunterladen (PDF-Format):

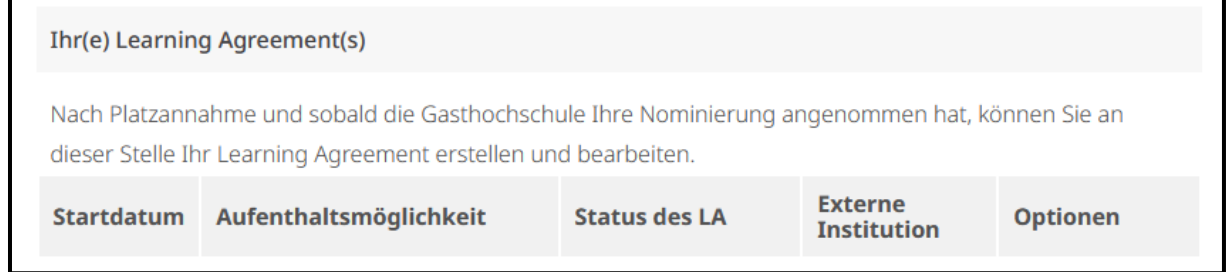

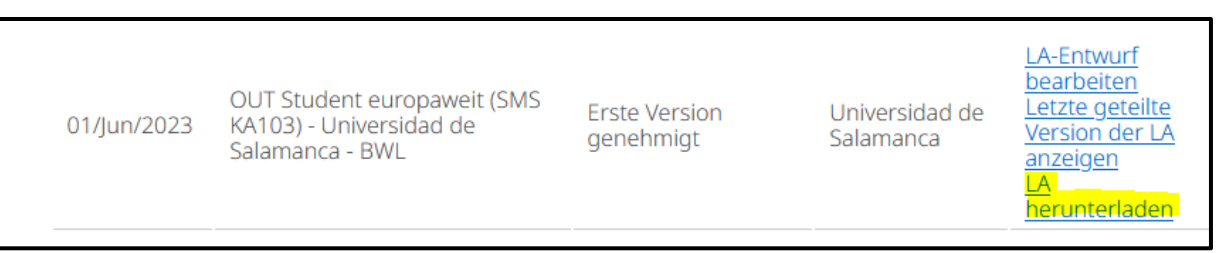

Die Commitment-Tabelle in der PDF-Version sieht folgendermaßen aus und enthält die Genehmigung von Ihnen und Ihrem Fachkoordinierenden (Achtung: in MoveON gibt es keine richtigen digitalen Unterschriften):

## **Commitment of the three parties Any Mobility type**

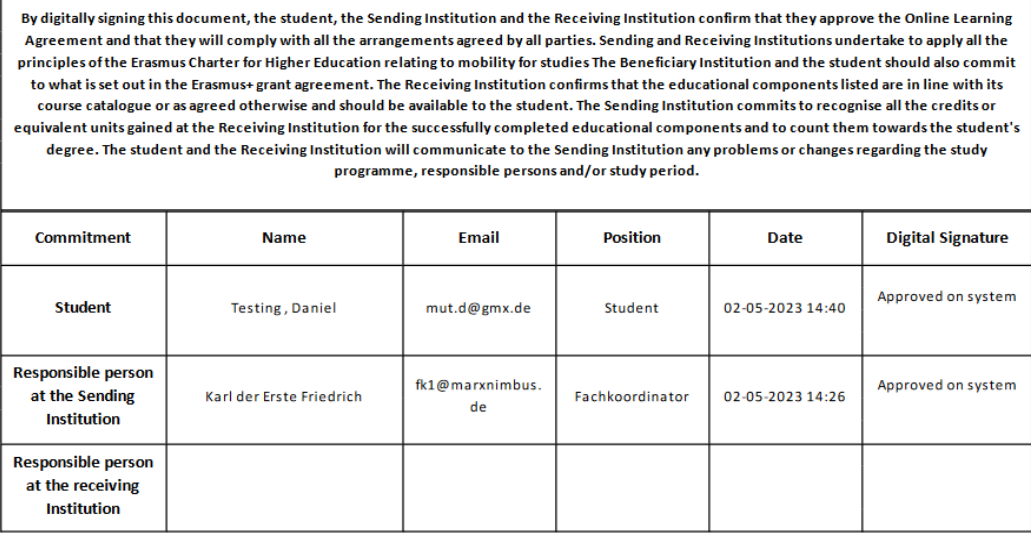

Nach der Genehmigung durch die Gastinstitution liegt die Commitment-Tabelle später vollständig ausgefüllt vor (Name, E-Mail-Adresse, Position, Datum, Uhrzeit, "Approved on system"):

## **Commitment of the three parties Any Mobility type**

By digitally signing this document, the student, the Sending Institution and the Receiving Institution confirm that they approve the Online Learning Agreement and that they will comply with all the arrangements agreed by all parties. Sending and Receiving Institutions undertake to apply all the principles of the Erasmus Charter for Higher Education relating to mobility for studies The Beneficiary Institution and the student should also commit to what is set out in the Erasmus+grant agreement. The Receiving Institution confirms that the educational components listed are in line with its course catalogue or as agreed otherwise and should be available to the student. The Sending Institution commits to recognise all the credits or equivalent units gained at the Receiving Institution for the successfully completed educational components and to count them towards the student's degree. The student and the Receiving Institution will communicate to the Sending Institution any problems or changes regarding the study programme, responsible persons and/or study period.

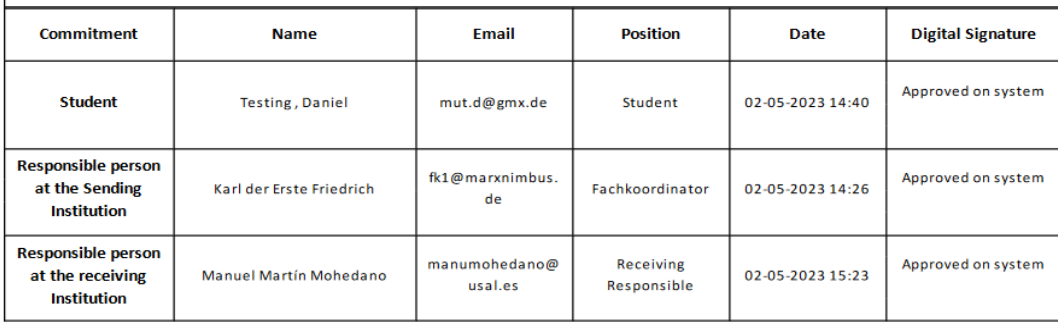

Der Status und die Genehmigungen finden Sie im Reiter "Lernkomponenten - Erste Version":

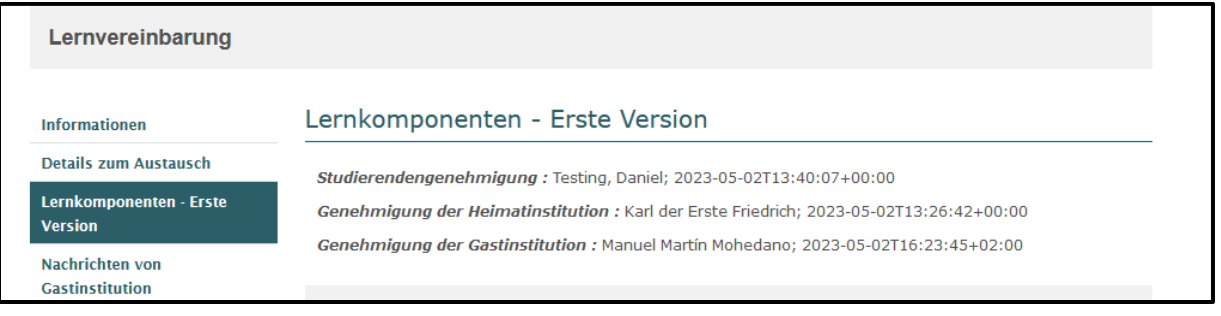

# <span id="page-17-0"></span>**3. Learning Agreement Teil II**

## <span id="page-17-1"></span>**3.1 Anpassung der ersten Version des LA**

Sollten vor Ort an der Gastinstitution weitere Änderungen notwendig werden, z.B. im Falle, dass Kurse nicht besucht werden können oder ausfallen, können Sie weitere Änderungen vornehmen. Hierfür aktivieren Sie im Reiter "Lernkomponenten – Erste Version" die Schaltfäche "Änderungen vorschlagen". Damit sind die Lernkomponenten nicht mehr ausgegraut und können erneut bearbeitet werden:

Änderungen vorschlagen

Änderungen können anschließend, ähnlich wie bei der früheren Papierversion im Learning Agreement Teil II nur noch vorgenommen werden, indem Komponenten gelöscht und hinzugefügt werden. Bei bereits existierenden Lernkomponenten kann nur der Status "Gelöscht" ausgewählt werden:

![](_page_17_Picture_69.jpeg)

Es muss gleichzeitig immer ein Begründungscode angegeben werden: "nicht verfügbar", "Sprach-Diskrepanz", "Stundenplankonflikt" oder "Sonstiges" (bei Letzterem muss in einem Freifeld eine weitere Begründung angegeben werden):

![](_page_18_Picture_29.jpeg)

![](_page_18_Picture_30.jpeg)

Neue Lernkomponenten an der Gastinstitution werden über den Button "Semesterkomponente (Gastinstitution)" hinzugefügt:

Semesterkomponente (Gastinstitution)

Bei neuen Semesterkomponenten (Gastinstitution) muss ebenfalls ein Begründungscode angegeben werden ("Ersatz", "Mobilität erweitern" oder "Sonstige"):

![](_page_19_Picture_28.jpeg)

Neue Lernkomponenten an der Heimatinstitution (= Anerkennung) werden über den Button "Semesterkomponente (Heimatinstitution)" hinzugefügt:

Semesterkomponente (Heimatinstitution)

Auch bei den Lernkomponenten an der Heimatinstitution muss beim Löschen ein Begründungscode angegeben werden:

![](_page_19_Picture_29.jpeg)

Beispiel eines Ersatzkurses:

![](_page_20_Picture_49.jpeg)

Die Änderungen müssen dann erneut über den Button "Speichern" abgespeichert werden.

H Speichern ■ Neue Virtuelle Komponente

Anschließend aktivieren Sie die Schaltfläche "Lernvereinbarung genehmigen":

![](_page_20_Picture_50.jpeg)

Folgender Status erscheint im LA für den Studierenden:

![](_page_20_Picture_51.jpeg)

Die Genehmigungen der Heimatinstitution (= Fachkoordinierender) und der Gastinstitution müssen nochmals erteilt werden. Der Status wird automatisch zurückgesetzt zu "Warten auf Genehmigung der Heimatinstitution".

Der Fachkoordinierende erhält erneut eine automatisierte Nachricht und muss das LA nochmals genehmigen und teilen. In gewisser Weise fängt der Aushandlungsprozess dann wieder von vorne an, wobei die Änderungen im Idealfall minimal sind und der Fachkoordinierende direkt genehmigen und

teilen kann. Der Status des LA ändert sich sodann zu "Neuester Vorschlag (nach der ersten Version) verfügbar".

Sofern auch Ihre Partnerhochschule direkt genehmigt, ändert sich der Status des LA zu "Alle Änderungen genehmigt (nach der ersten Version)".

### <span id="page-21-0"></span>**3.2 Herunterladen der zweiten Version des LA**

Auch die Änderungen der ersten genehmigten Version erscheinen nun in der PDF-Version unter der Tabelle "Changes to the learning agreement": Table A2" (gelöschte bzw. neu hinzugefügte Lernkomponenten an der Gastinstitution) sowie "Table B2" (gelöschte bzw. neu hinzugefügte Lernkomponenten an der Heimatinstitution):

![](_page_21_Picture_63.jpeg)

#### Changes to the learning agreement

Exceptional changes to Table B (if applicable) (to be digitally approved by e-mail or signature by the student and the responsible person in the Sending Institution)

# $\bigcirc$  Erasmus+

![](_page_21_Picture_64.jpeg)

# <span id="page-22-0"></span>**Überblick LA-Status in MoveON**

**Initiiert, aber nicht geteilt**: Studierender hat das LA angefangen, aber noch nicht genehmigt

**Warten auf Genehmigung der Heimatinstitution**: Studierender hat das LA genehmigt

**Warten auf Genehmigung des Studierenden**: Fachkoordinierender hat Änderungen vorgenommen und gespeichert

**Warten auf Genehmigung der Heimatinstitution**: Fachkoordinierender hat LA genehmigt

**Neuster Vorschlag verfügbar**: Heimatinstitution und Studierende haben LA genehmigt. Studierender hat LA genehmigt und geteilt. Warten auf Genehmigung durch Gastinstitution.

**Von der Gastinstitution abgelehnt**: Gastinstitution lehnt das LA ab – unter Angabe von Gründen

**Erste Version genehmigt**: Gastinstitution hat das LA zum ersten Mal genehmigt (=LA Teil I vollständig)

**Neuster Vorschlag (nach der ersten Version)**: Heimatinstitution und Studierende haben LA erneut genehmigt. Warten auf Genehmigung durch Gastinstitution.

**Alle Änderungen genehmigt (nach der ersten Version)**: Alle drei Parteien haben das LA genehmigt (=LA Teil II vollständig).

# <span id="page-22-1"></span>**Weiterführende Links**

Link zu allen Erasmus-Formularen: <https://www.uni-jena.de/formulareerasmus>

Liste der Erasmus-Fachkoordinierenden (insbesondere falls ein Zwei-Fächer-LA abgeschlossen werden muss):

<https://www.uni-jena.de/erasmusansprechpartner>

Weiteres zur European Student Card Initiative (inkl. EWP): <https://education.ec.europa.eu/education-levels/higher-education/european-student-card-initiative>

\*\*\*

## <span id="page-22-2"></span>**Kontakt**

![](_page_22_Picture_17.jpeg)

**Internationales Büro**: Jana Richard [\(outgoing@uni-jena.de\)](mailto:outgoing@uni-jena.de)

*Zum Schluss ein Tipp zur besseren Arbeit mit MoveON: Cache im Browser regelmäßig löschen.*